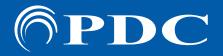

## PDC Caring Mammo Suite® Quick Start

### **CARING SUITE APP - MAIN CONTROLS**

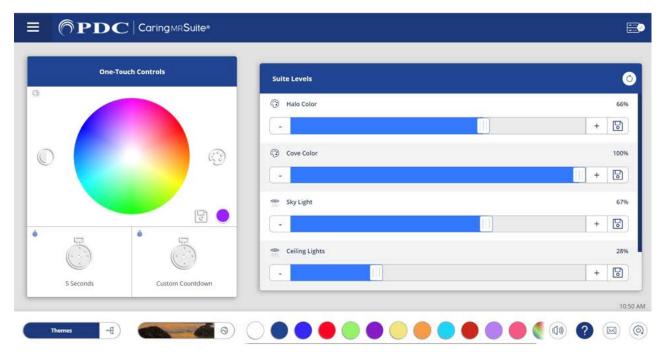

\*App features may vary

- One Touch Controls: Tap Color Wheel for any desired color. Tap Save icon to save as a preset, tap a timer to start countdown on patient display(s)
- Suite Levels: Drag sliders to adjust lighting & volume. Flip off light override switch to adjust can lights with App, if applicable
- **Audio:** Blue bar at bottom left notes current source. To change, tap the bar & tap a new source. For My Device, plug in a headphone-jack compatible music device
- Themes: To change Theme video, tap the Theme bar at bottom left, & tap a new Theme image
- **Lighting Color Presets:** Tap desired preset color at bottom of App to activate
- Mute: Tap Audio icon to right of Color Presets to mute & un-mute
- Rack + Checkmark Icon: Located at top right, this signifies your App is connected. If icon is red, first tap Power icon, bottom right, & tap Restart Tablet Toolkit or Reboot Tablet
- Mail Icon at Bottom Right: Displays App messages for troubleshooting purposes
- **Menu Icon:** Located at top left of PDC logo & offers Admin options
- **Power On/Off:** Located at bottom right. Tap for power options. Power off nightly. Power Video Displays on and off with Remote
- Troubleshooting: Tap Power icon. For App issues, tap Reload App. For connection issues, tap Reboot **Tablet**. For other issues, tap **Restart Server**

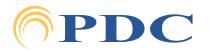

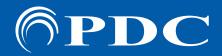

# PDC Caring Mammo Suite® Quick Start

### CARING SUITE APP - CUSTOMIZING PRESETS

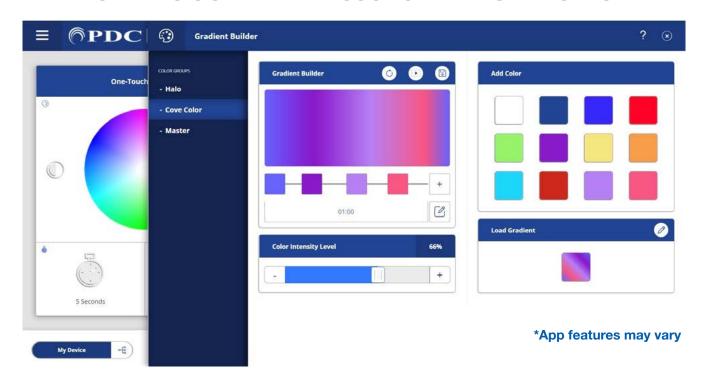

- Editing Color Presets & Multiple Color Zones: Tap Pallet icon beside Color Wheel. Use Color Wheel to select color. Tap Save as Preset. To delete a color, tap Pencil icon beside Presets, & tap to remove colors. Re-tap Pencil to close/save. If you have multiple color zones, tap the zone below Color Groups & choose a new color
- **To Create Color Changing Gradient Presets:** Tap **Half Filled Circle icon** to left of Color Wheel. Tap to choose from Preset Colors at right - or tap [+] icon to bring up Color Wheel for selection. Add as many colors as you wish, & tap & drag color squares to adjust timing between colors. Below color squares, tap the **Pencil/Edit** option to adjust the time of your Gradient. Beside Gradient Builder at top, tap **Play** icon to Preview & Save icon to save to your Presets. Tap Circular Arrow icon to refresh
- **Editing Preferred Themes:** Tap **Theme bar**, & tap **Mountain icon** beside Quick Theme Selector. To remove Themes, tap the **Unlink option** at top, tap to remove Themes & retap **Unlink** to close. To add Themes, tap the **Add option** at bottom, & tap to add Themes with a red broken link. Tap **Save icon** to complete. Tap **All Themes** at left to select from all Themes

#### Thank You!

We hope you and your patients love your new Caring Suite!

For **Training** needs, please contact **Jessica** at **jessica@pdcbiz.com** 

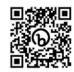

**Caring Mammo Suite Training Page** 

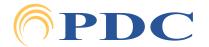

pdcbiz.com • 262-369-1929 • techsupport@pdcbiz.com 9/19/2023 R2